## Instrukcja korzystania z CENTRALNEJ KSIĄŻKI TELEFONICZNEJ POLITECHNIKI BIAŁOSTOCKIEJ (LDAP) telefon - model M10

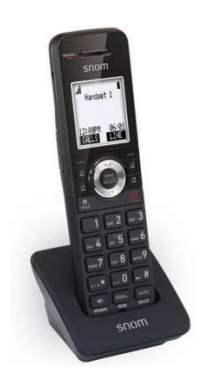

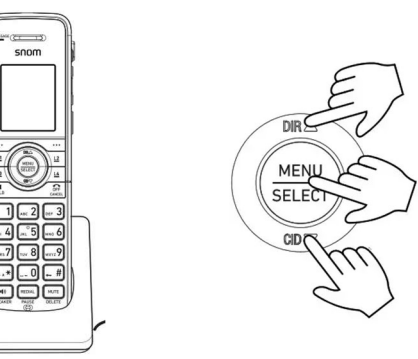

- 1. Naciśnij MENU. Naciśnij ▼, aby przewinąć do Kontakty i naciśnij SELECT.
- 2. Naciśnij ▲ lub ▼, aby przewinąć do LDAB, a następnie naciśnij SELECT.
- 3. Naciśnij ▲ lub ▼, aby wybrać wyszukiwanie po imieniu lub nazwisku Imię / Nazwisko, a następnie naciśnij SELECT.

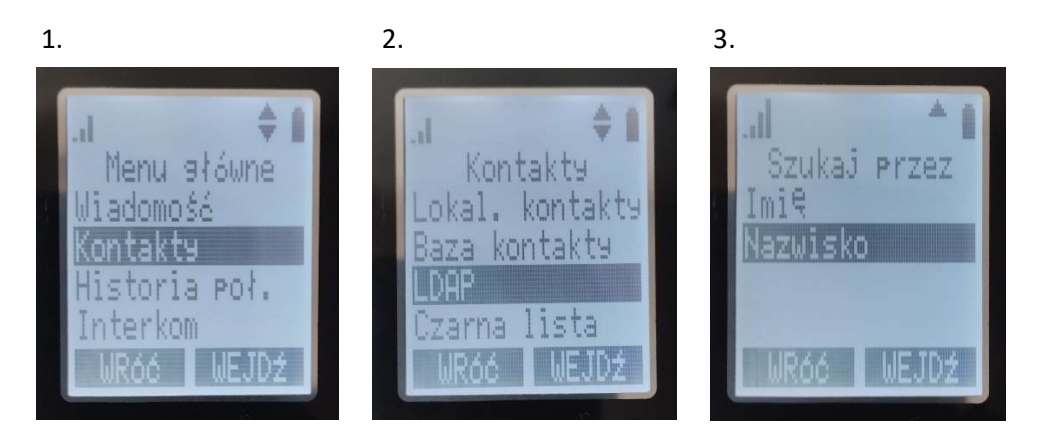

4. Za pomocą klawiatury numerycznej wpisz pierwsze litery imienia lub nazwiska (kilkakrotne przyciskanie klawiatury alfanumerycznej – tak jak przy pisaniu SMSów w starych modelach telefonów), a następnie naciśnij SELECT.

UWAGA – Bez względu na wybraną opcję Imię / Nazwisko, w wyniku wyszukiwania telefon odnajdzie wszystkie osoby, w których imieniu lub nazwisku zawarty będzie wpisany ciąg znaków np. wpisanie mar spowoduje odnalezienie osób Marek, Markowski, ale też Komarewski. Na ekranie wyświetlone zostanie nazwisko, imię, oznaczenie jednostki organizacyjnej PB oraz nr telefonu. Liczba odnalezionych osób będzie wyświetlana w górnej części ekranu.

5. Naciśnij ▲ lub ▼, aby wybrać wyszukiwaną osobę. Naciśnij WYBIERZ, aby nawiązać połączenie.

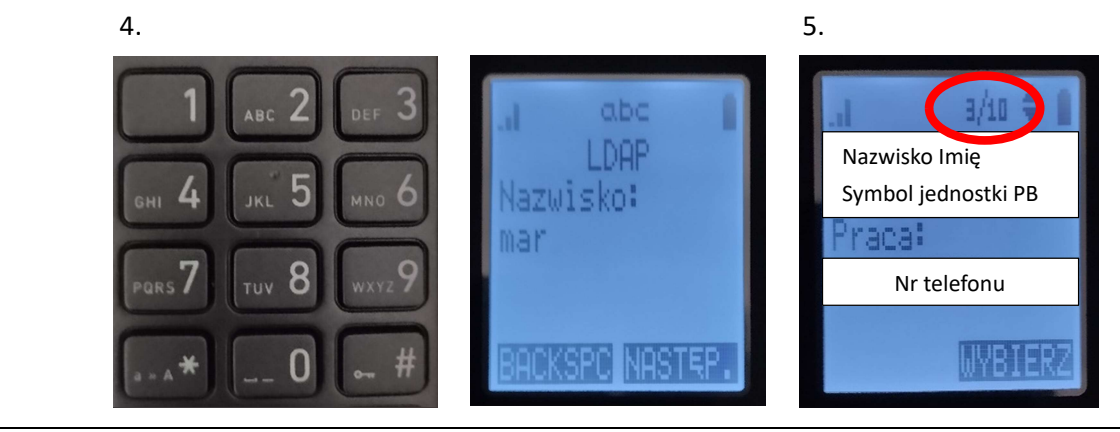

Opracował: Norbert Litwińczuk, 08.02.2024.